## 北京市优博填报手册 学生申请

### **1.** 系统角色:学生

#### 1.1 登录北京市优博论文系统

登录中国科学院大学信息门户, 地址: https://sep.ucas.ac.cn/

如果忘记用户名和密码,可以使用登录页面上的"找回用户名和密码"功能。

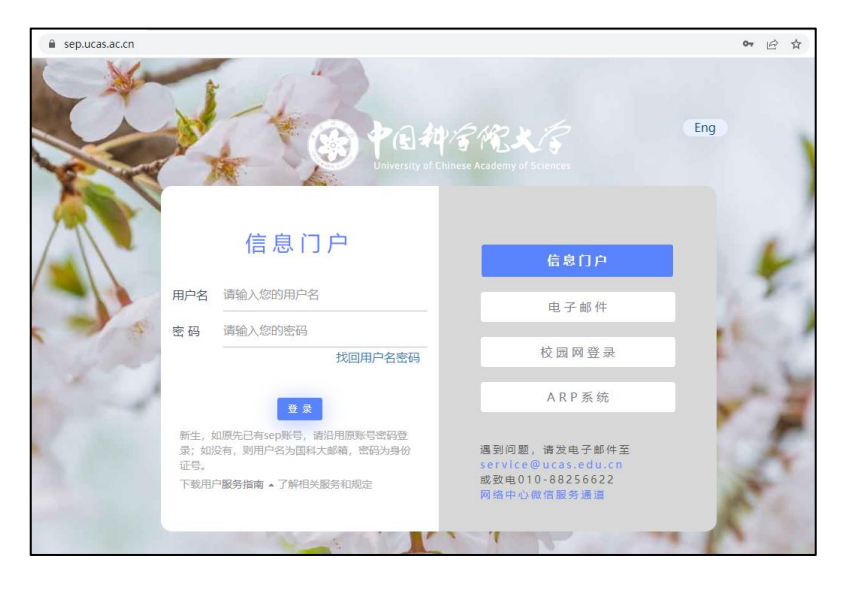

登录 SEP 后,点击"北京市优博"图标 , 或者在"常用系统"点击"更多"找到"北 京市优博",进入北京市优博论文申报系统。

#### 1.2 申报北京市优博论文

申报批次开通后,培养单位将设定"学生上报时间",请在"学生上报结束时间"之前 提交申请。

申请人在左侧菜单中点击"优博论文",在页面上点击蓝色的"新建申请"按钮,创建 新的申请。创建新申请之前,请根据页面提示,准备好所要求的材料。在申请过程中,需要 上传这些资料。

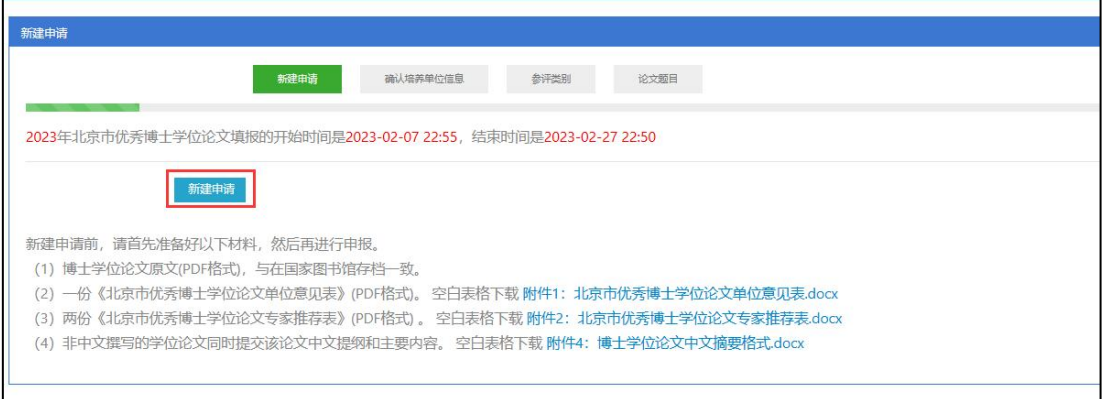

新建申请后,需要确认个人基本信息。如发现有误,请停止申报并联系培养单位。

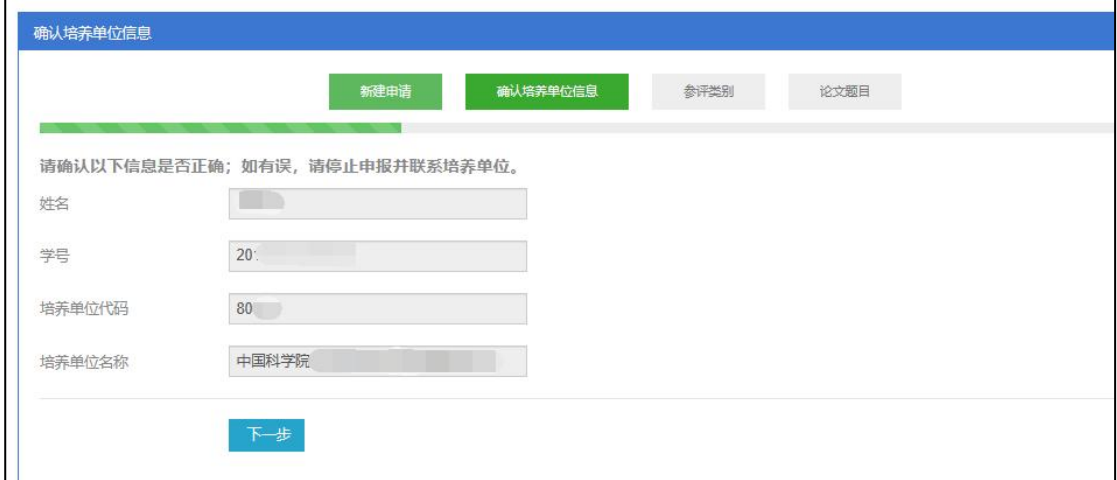

点击下一步,确认参评类别。如发现有误,请停止申报并联系培养单位。

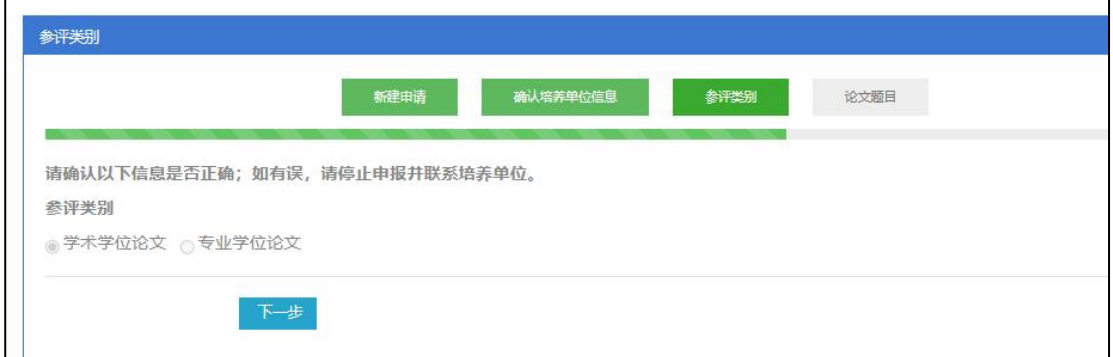

点击下一步,填写论文题目,并选择是否自设二级学科;其余信息如有误,请停止申报 并联系培养单位。

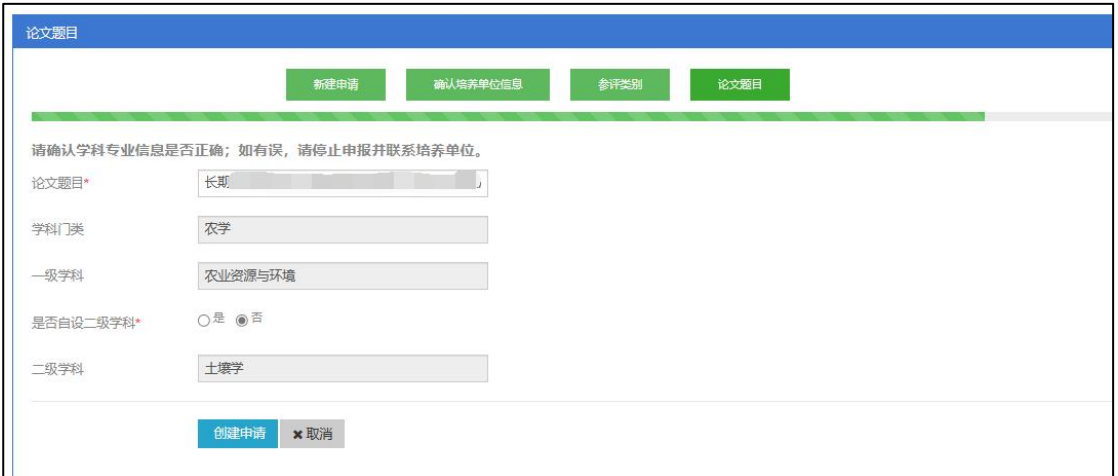

点击蓝色"创建申请"按钮,创建申请成功。

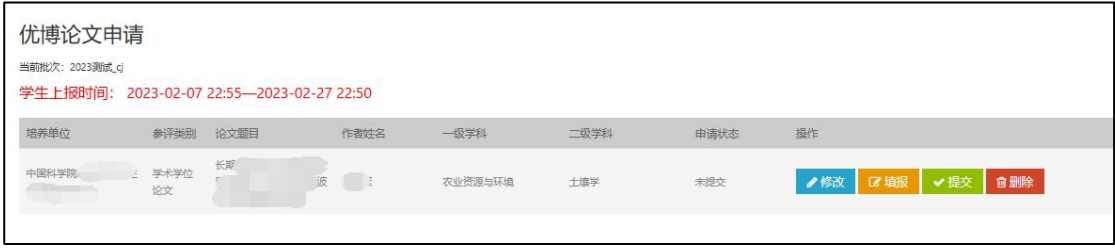

申请创建成功后,点击蓝色"修改"按钮可回到上一页面修改信息。

点击红色"删除"按钮删除该申请。申请提交后不可再删除。

点击桔色"填报"按钮填写申请表的具体内容,并按要求上传所需材料。填报完成后, 点击绿色"提交"按钮正式提交申请表, 等待导师和培养单位审核。【注意】请在各培养单 位设定的"学生上报时间"范围内提交申请。

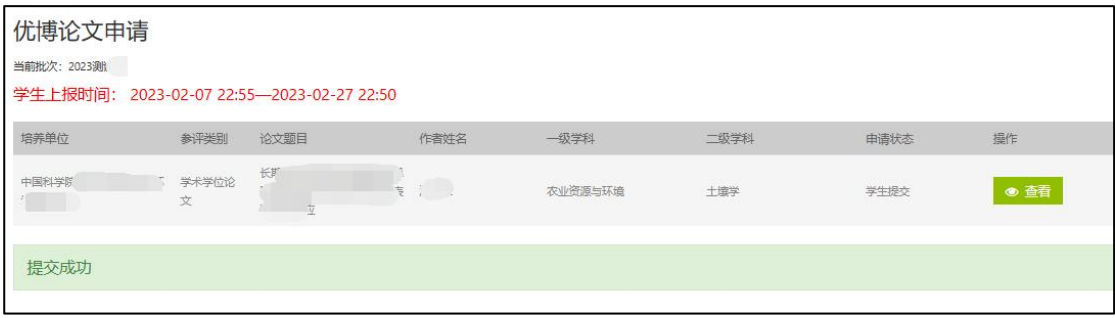

# 北京市优博填报手册 导师推荐

### **2.** 系统角色:导师

### 1.1 登录北京市优博论文系统

登录中国科学院大学信息门户, 地址: https://sep.ucas.ac.cn/

如果忘记用户名和密码,可以使用登录页面上的"找回用户名和密码"功能。

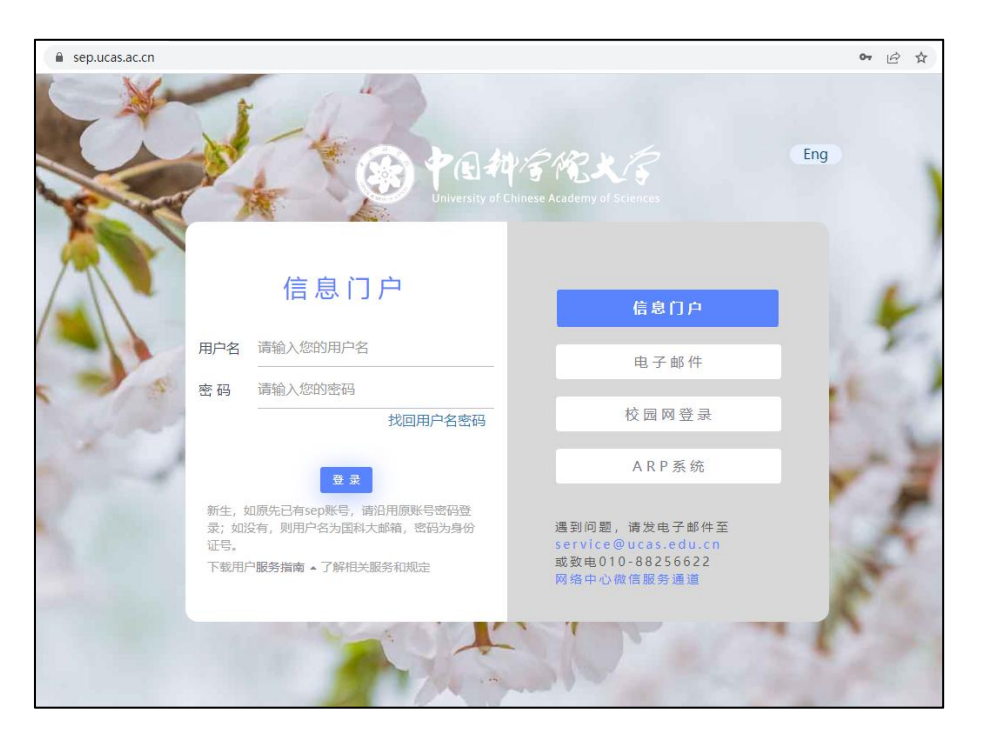

登录信息门户后, 在左侧导航栏"学生培养"下点击更多">",点击"北京市优博申请 导师审核"。

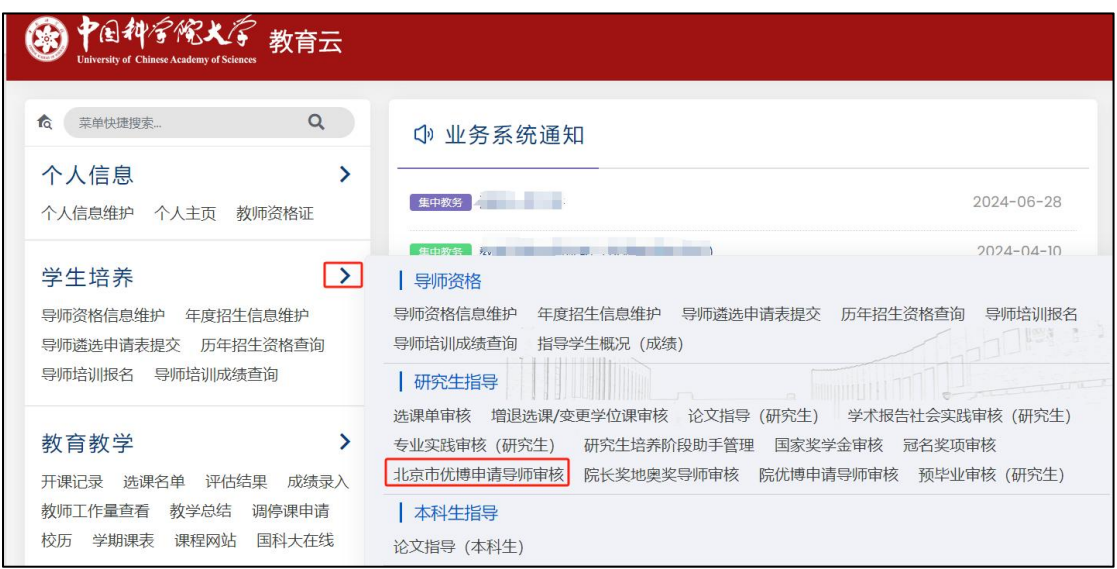

或者在 SEP 中下方"常用系统"处"更多"中点击"北京市优博"图标,进入北京市优 博论文申报系统。

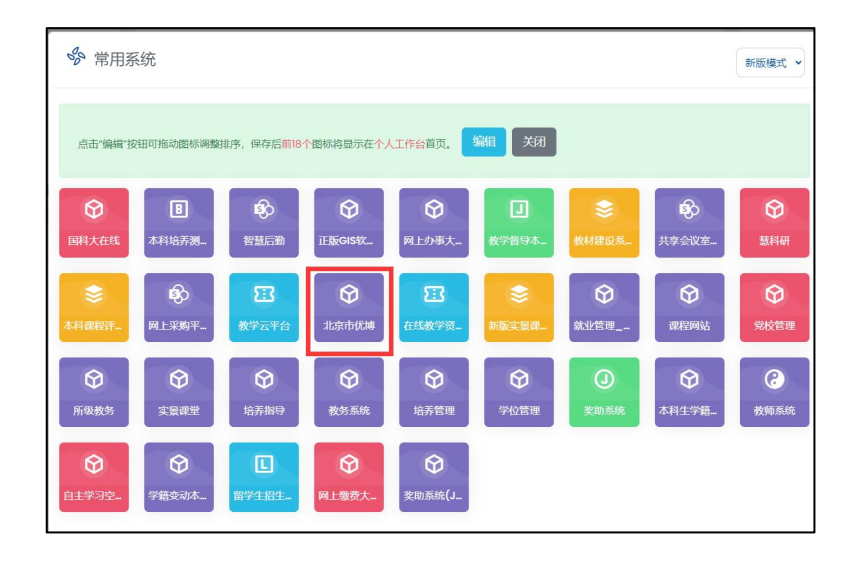

### 1.2 审核北京市优博论文申请

在菜单中点击"学生奖项审核",选择提交的申请,点击红色"审核"按钮进行审批。

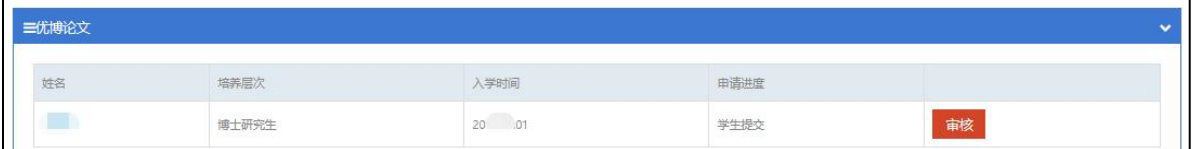

依次审核学生填报内容,在左侧菜单的"导师推荐意见"处填写审核意见。如果点击 "同意推荐"则该申请将提交给培养单位进行审核;如果点击"退回"则该申请将退回给学 生。申请退回给学生后,学生可以进行修改并再次提交给导师进行审核。

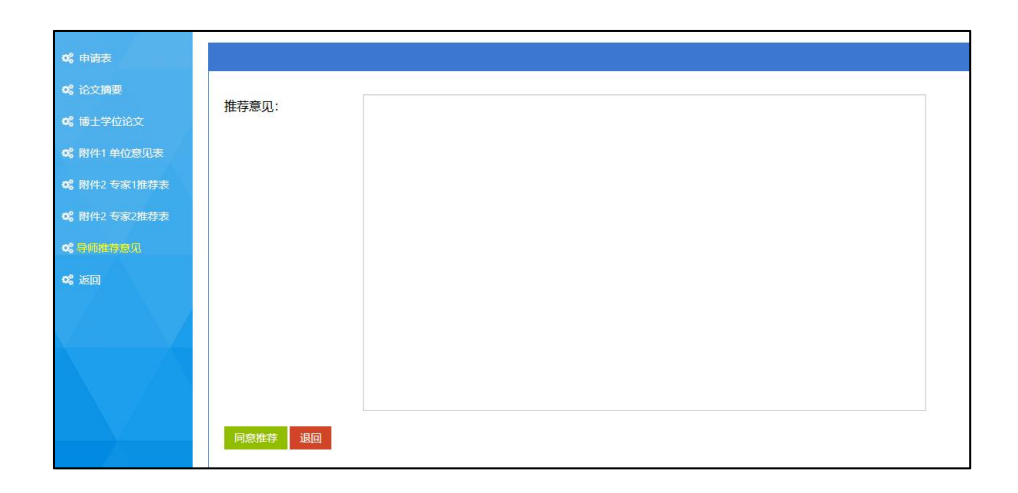